# **Инструкция по голосованию в рамках «Формирования комфортной городской среды»**

1 Шаг: для прохождения голосования нужно перейти по ссылке

Объекты для голосования. Липецкая область. (gorodsreda.ru)

# **КОМФОРТНАЯ ГОРОДСКАЯ** СРЕДА И ЖКХ

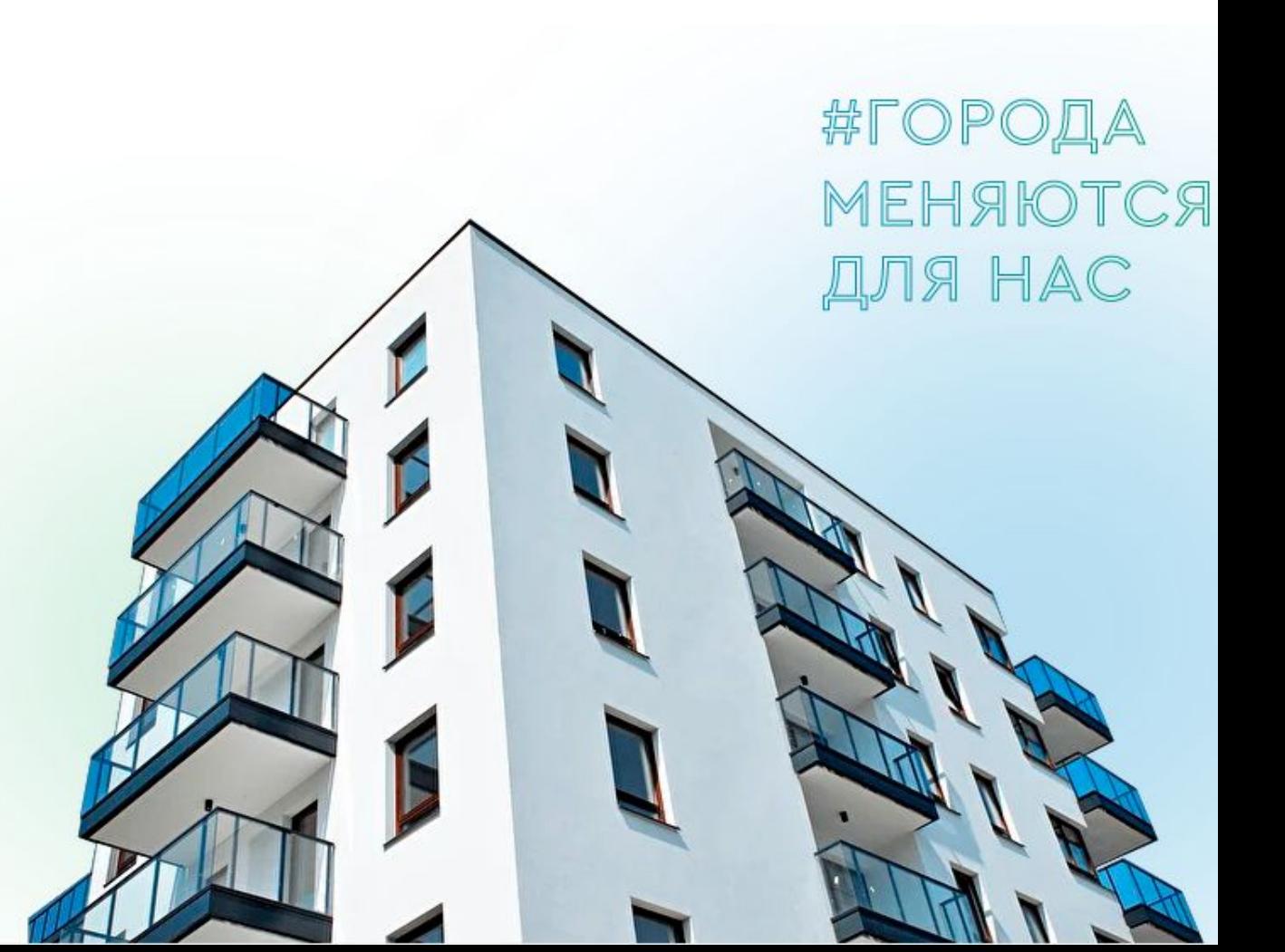

Шаг: в случае если ссылка не доступна, то используйте поисковую систему для доступа на данный сайт

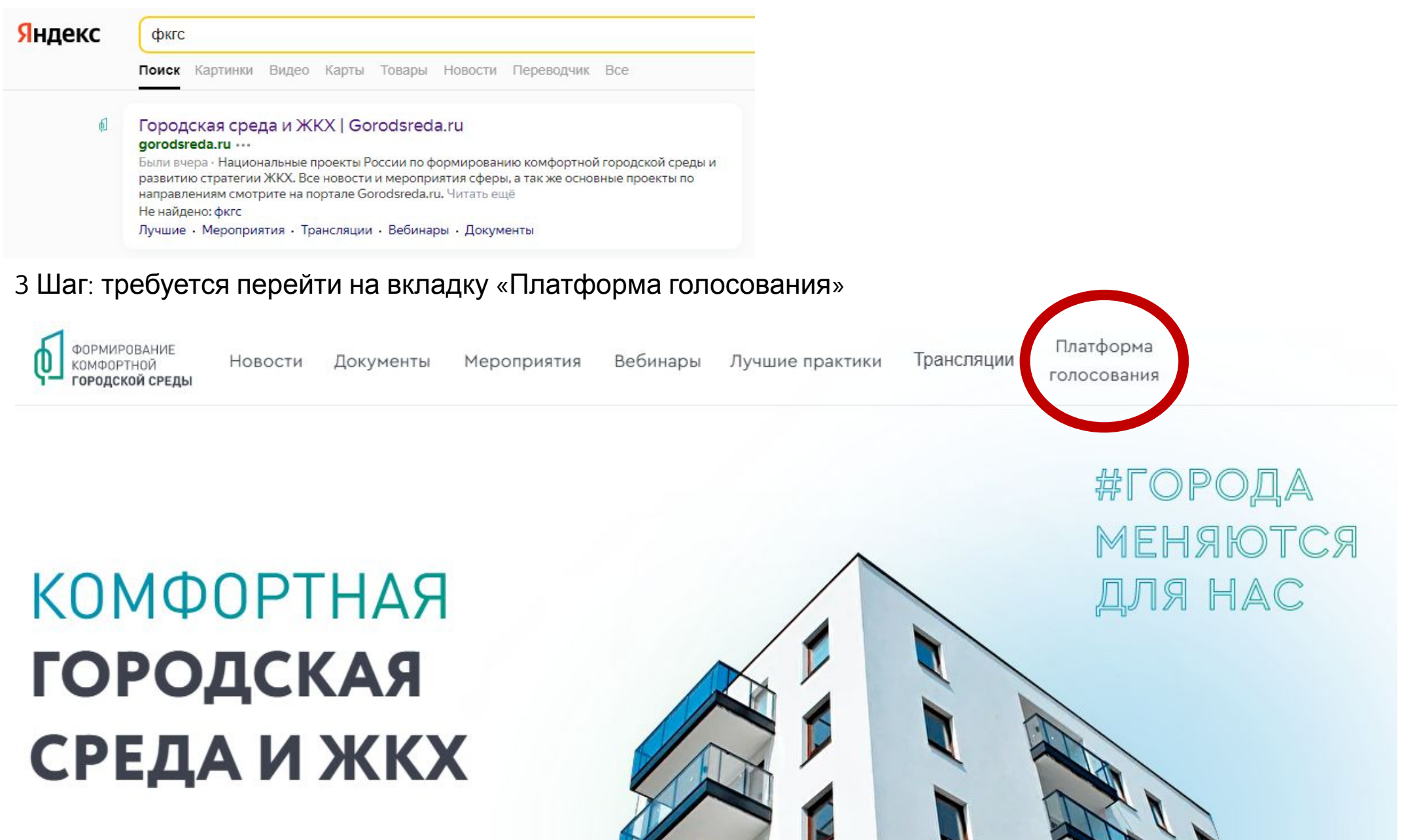

# 4 Шаг: требуется выбрать субъект голосования «Липецкая область»

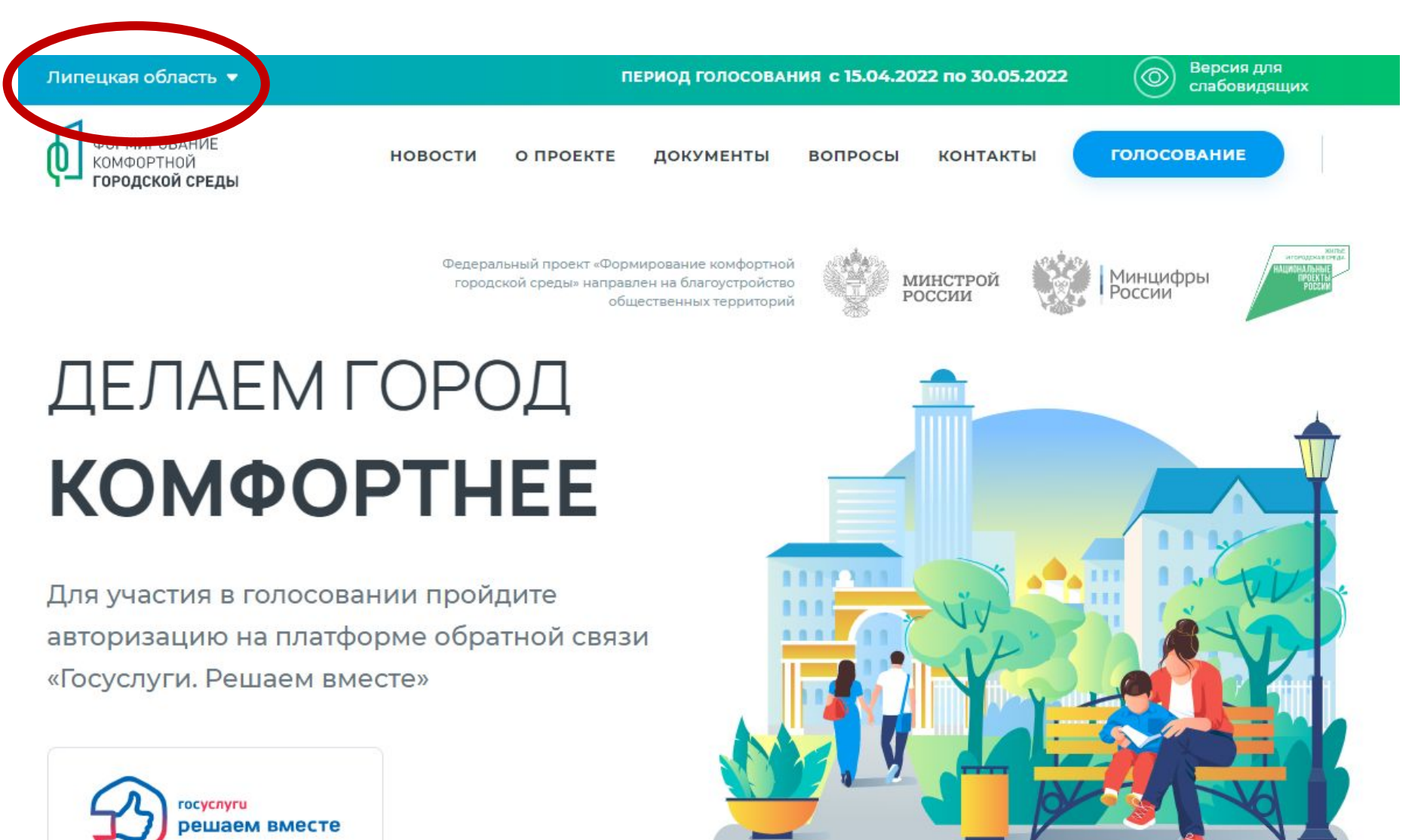

ПРИНЯТЬ УЧАСТИЕ  $\boxed{\triangle}$ 

### 5 Шаг: в нижней части открывшейся страницы выбираем «Липецкая область»

← Назад

# Выберите свой регион для голосования

Если в списке нет вашего субъекта Российской Федерации, значит дата голосования ещё не назначена, либо голосование проходит не в сети Интернет.

A Алтайский край Амурская область Архангельская область Астраханская область

Б

Белгородская область Брянская область

#### B

Владимирская область Волгоградская область Вологодская область Воронежская область

Магаданская область Московская область Мурманская область н

M

Новгородская область Новосибирская область Ненецкий автономный округ Нижегородская область

Омская область Оренбургская область Орловская область

 $\Omega$ 

 $\mathsf{C}$ Ставропольский край Самарская область Саратовская область Сахалинская область Свердловская область Смоленская область

T Тамбовская область Тверская область Томская область Тульская область Тюменская область

#### Иркутская область

 $\mathbf{K}$ Кабардино-Балкарская Республика Карачаево-Черкесская Республика Краснодарский край Красноярский край Калининградская область Калужская область Камчатский край Кемеровская область Кировская область Костромская область Курганская область Курская область

Ленинградская область

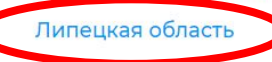

л

Республика Алтай Республика Дагестан Республика Ингушетия Республика Калмыкия Республика Карелия Республика Коми Республика Марий Эл Республика Мордовия Республика Саха (Якутия) Республика Северная Осетия-Алания Республика Тыва Республика Хакасия Ростовская область Рязанская область Республика Адыгея Республика Татарстан Республика Крым

a ang ang mangalang provinsi

### Чеченская Республика Чувашская Республика Челябинская область Чукотский автономный округ

 $\mathbf{g}$ 

Ярославская область Ямало-Ненецкий автономный округ

F

г. Санкт-Петербург г. Севастополь г. Москва

6 Шаг: выбираем один из вариантов прохождения голосования, после чего потребуется авторизация через портал госуслуги

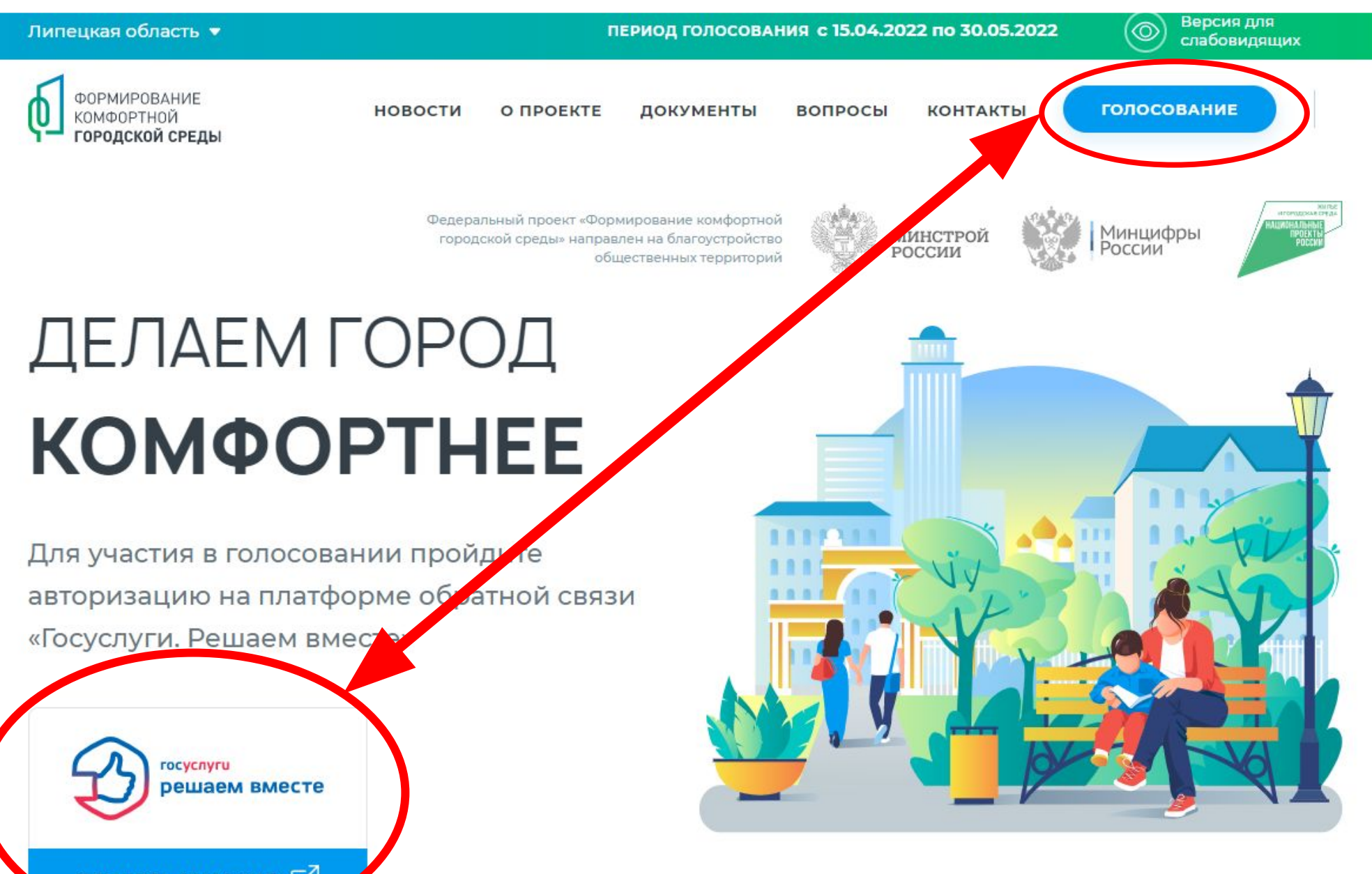

ПРИНЯТЬ УЧАСТИЕ  $\lceil \sqrt{\ } \rceil$ 

7 Шаг: на открывшейся вкладке нажимаем войти 8 Шаг: вводим необходимые данные в полях и нажимаем войти

**FOCYCNYFU** EAMHAR CACTEMA

**Вход** 

Телефон, почта или СНИЛС

Не запоминать логин и пароль

Войти

Я не знаю пароль

Пароль

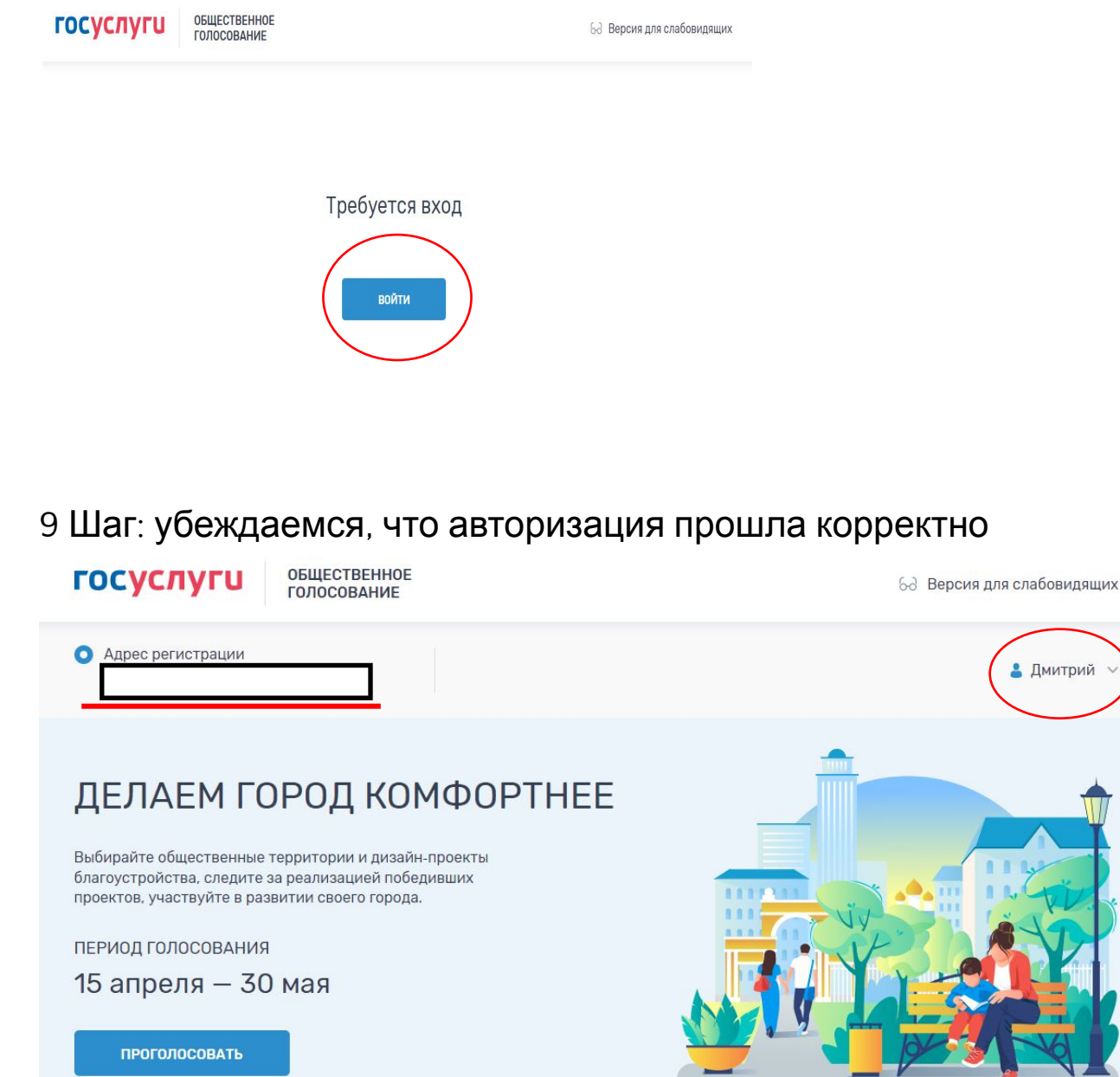

### 10 Шаг: выбираем муниципальное образование «город Липецк»

< На главную

Принимая участие в голосовании, Вы даете Согласие на обработку Минцифры России персональных данных, а также на их передачу в соответствии с п. 3. ст. 6 Федерального закона от 27.07.2006 № 152-ФЗ «О персональных данных» оператору голосования по отбору общественных территорий, подлежащих благоустройству, в рамках реализации муниципальных программ (подпрограмм) формирования современной городской среды в рамках федерального проекта «Формирование комфортной городской среды» в составе государственной программы Российской Федерации «Обеспечение доступным и комфортным жильем и коммунальными услугами граждан Российской Федерации» ФАУ «Проектная дирекция Минстроя России» и Минстрою России.

# Объекты для голосования

Муниципальное образование или район

Выберите из списка или введите название

# Объекты для голосования

Муниципальное образование или район

город Липецк

 $\checkmark$ 

 $\checkmark$ 

## 11 Шаг: выбираем понравившуюся территорию и ставим напротив нее палец вверх ГОЛОСОВАНИЕ ПОСЛЕ ЭТОГО СЧИТАЕТСЯ ЗАВЕРШЕННЫМ

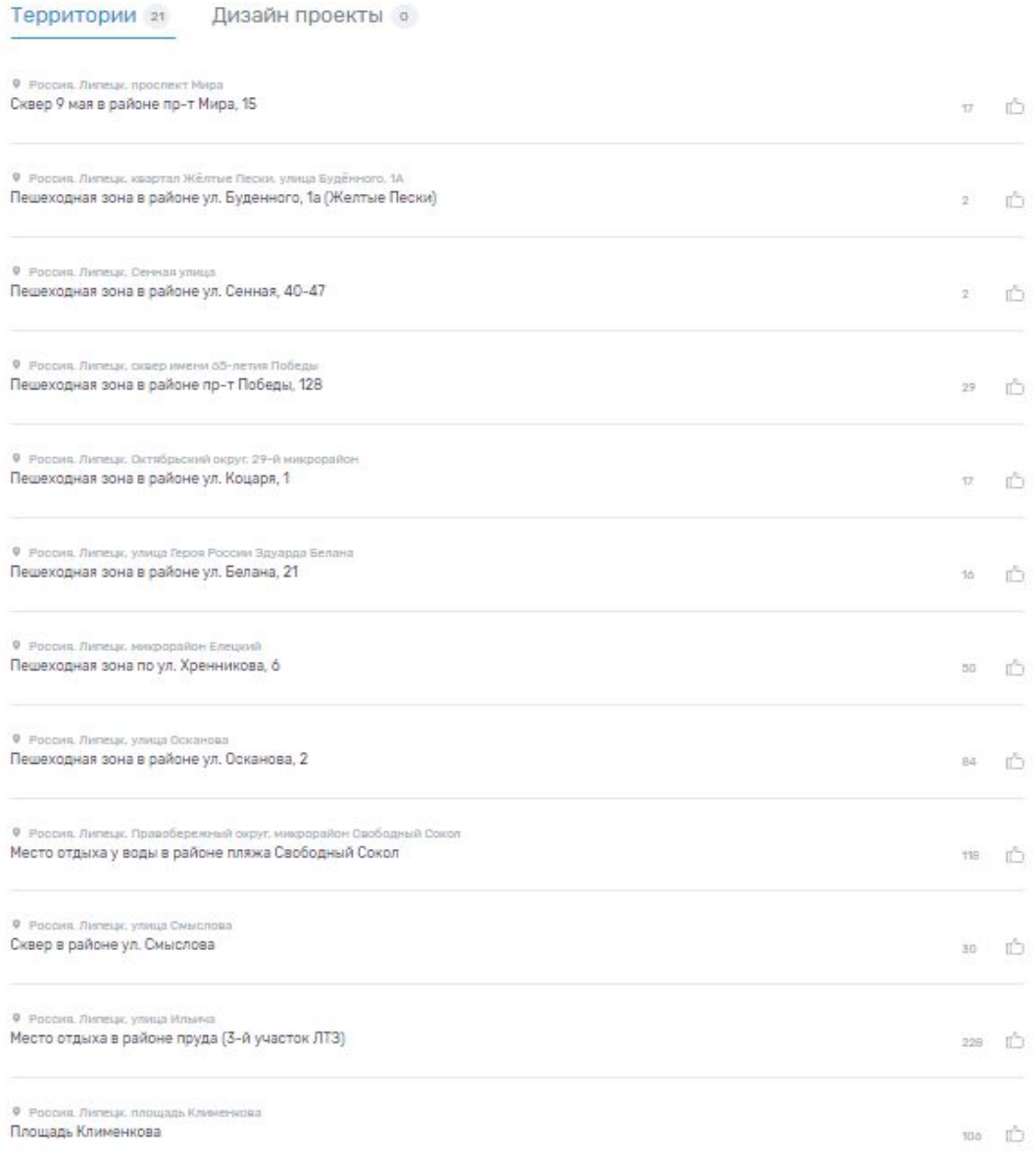

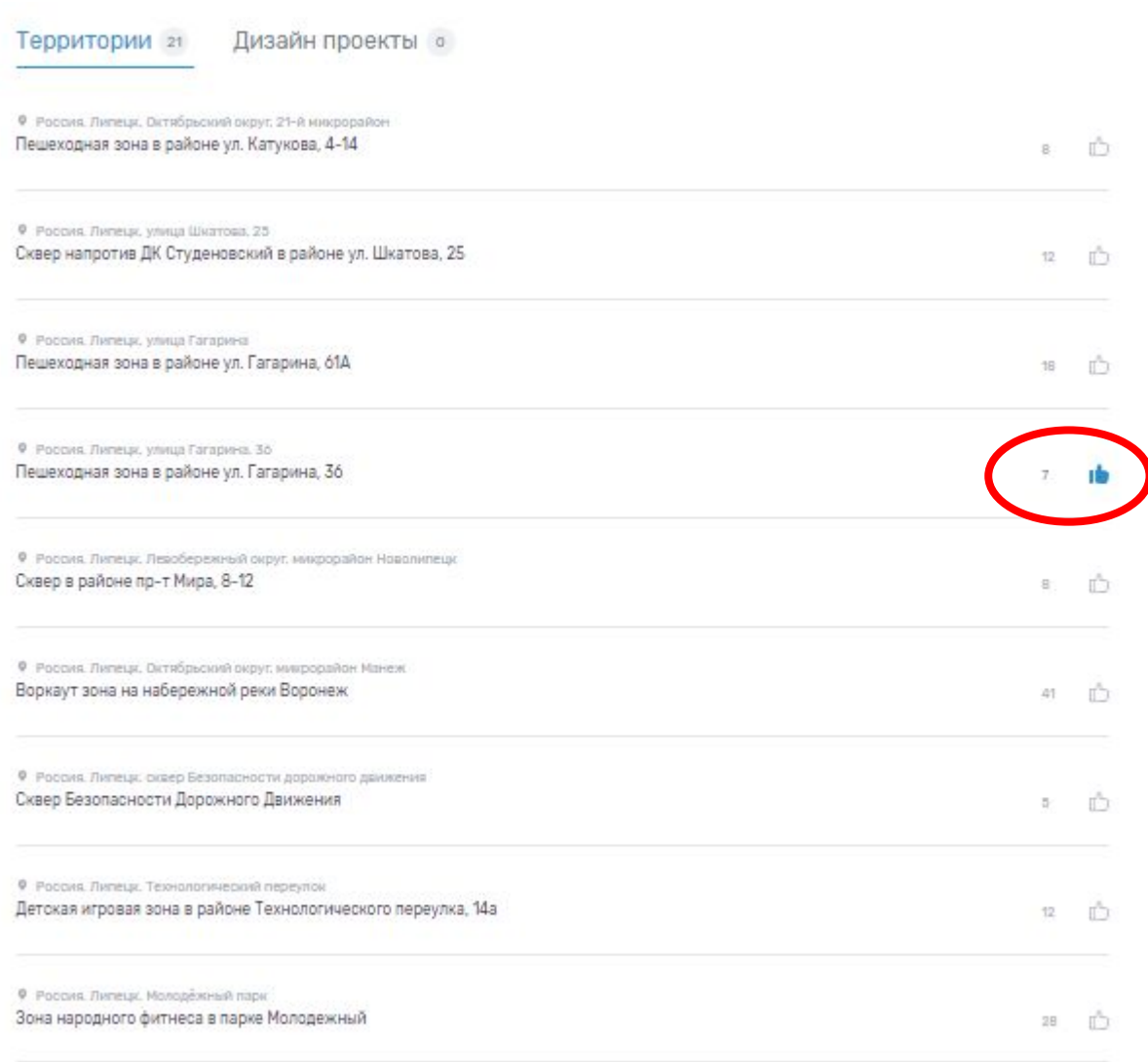

IĠ